**فصل نوزدهم**

# **امکانات جانبي اتوکد**

#### **هدفهای رفتاری: با مطالعه و اجراي تمرينات اين فصل از فراگيرنده انتظار ميرود:**

-1 از فرمانهــایZoom , Pan و View Aerial به منظور بزرگنمایــی، کوچکنمایی، پیمایش و حرکت در نقشههای اتوکد به طور کامل استفاده نماید.

-2 واحدهای نقشه را به واحدهای مورد نیاز در نقشهکشی تغییر دهد.

-3 کلیهی مشخصات اشکال ترسیم شده در اتوکد، مانند مختصات، طول، مســاحت، محیط و اندازهها را استخراج نماید.

-4 عملیات هاشــور زدن و رنگآمیزی محدودیتهای

تاکنون روشهای ترســیم، انواع شــکلهای ترسیمی و ویرایش آنها به منظور ترسیم یک نقشه آموزش داده شده است. در این فصل به امکاناتی از اتوکد اشاره خواهد شد که گاهی اوقات حین عملیات ترسیم، به آنها نیاز پیدا میکنیم یا با استفاده از آنها رسم با سهولت بیشتری صورت میگیرد و یا به وسیلهی آنها تکمیل میگردد.

#### **بزرگنمایی و کوچکنمایی صفحهی ترسیم**

درفصل اول بــه عملیات بزرگنمایــی و کوچکنمایی اتوکــد با به کارگیری غلتک ماوس، اشــاره شــد. در اینجا تأکید میشود که امکانات بزرگنمایی و کوچکنمايي اتوکد با Zoom، بســیار وســیعتر و متنوعتر از امکان فوق است. برای آزمایش روشهای Zoom ابتدا با اســتفاده از فرمان Open در منــوی File یکی از نمونه نقشــههای اتوکد را

مختلف نقشه را با کنترل تنظیمات آن اجرا کند. -5 از قابلیتهــای فرمان »نقطــه« در عالمتگذاری و تقسیم شکلها استفاده کند. -6 از همهی روشهای نگارش متن در اتوکد در نقشههای ترسیمی استفاده نماید. -7 برنامهی فارســی نویــس اتوکد را بــر روی رایانه راهاندازی و از آن استفاده کند. -8 نــوار ابزارهای جدیدی برای ســهولت کار در اتوکد طراحی نماید. باز میکنیم. با فعال شــدن پنجرهی Open به مسیر نصب اتوکــد درکامپیوترتان بروید و از شــاخهی Sample فایل

را باز کنید. این یک نمونه نقشـــهی موجود در  $\mathrm{db\text{-} samp}$ مثالهای اتوکد است. که پالن مجموعهای اداری را نمایش میدهد.

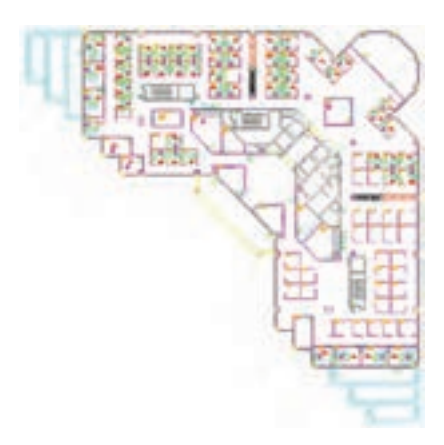

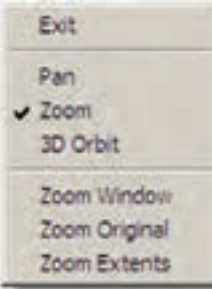

اگر گزینهی Exit انتخاب شود. فرمان به پایان میرسد هرچنــد که با زدن کلید Enter نیــز فرمان پایان مییابد. قســمت دوم این پنجــره فرمان Zoom را بــه دو فرمان دیگــر Pan , Orbit D3 منتقل میکند که دربارهی اولی توضیح داده خواهد شد و دومی نیز مربوط به تغییر زاویهی دید ســه بعدی نســبت به احجام اتوکد است و در مقولهی این کتاب نمیگنجد. بخش ســوم پنجره شامل سه فرمان  $\mathsf{Zoom}$  اســت کــه دربــارهی آنها (Zoom Window , Extents Zoom )در ادامــه توضیح داده خواهد شــد. Original Zoom وضعیت از بـزرگنــــمایی صــــفحه است کـــه هنگام اجرای Zoom Realtime در آن قرار دارد و بــا اجــرایOriginal Zoom بزرگنمایی تصاویر صفحهی رسم دوباره به همان وضعیت بر میگردد.

**Previous Zoom:** این فرمان همیشه وضعیت بزرگ نمایی صفحه را به حالت قبل بر میگرداند و در واقع آخرین عملیــات Zoom را Undo میکند. بنابراین این فرمان را میتوان پــس از هر یک از فرمانهــای دیگر Zoom اجرا نمود. توجه نمایید. که این فرمان تا 10 عملیات بزرگنمایی یا کوچکنمایی قبل را در حافظهی خود نگاه میدارد.

**Window Zoom:** با استفاده از این فرمان میتوانید، درهر بخش از صفحهی ترســیم، پنجرهای باز کنید تا اتوکد با بزرگنمایی آن قسمت بخش مورد نظر را به شما نمایش دهد. هنگام اجرای فرمان، کافی اســت همانند ترسیم یک مســتطیل در دو نقطه ازصفحه به صــورت جداگانه، کلیک کنید تا مستطیل تعیین شده بزرگ شود. مجموعــه فرمانهای Zoom در منــوی View و در زیرشاخهای با همین نام قرار دارند.

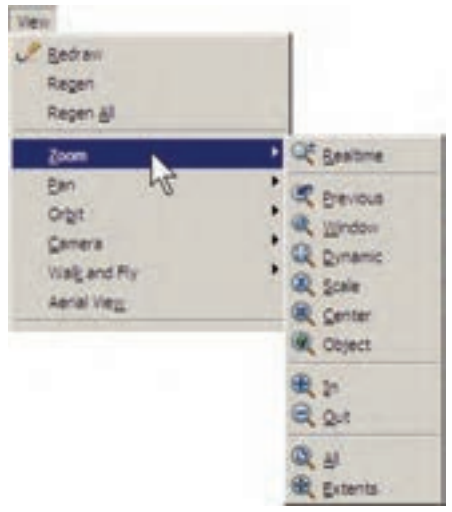

دکمههای معادل این فرمانها نیــز در نوار ابزار فوقانی اتوکد، که با نام Standard شــناخته میشود، وجود دارد. بخشــی از این دکمهها با نگهداشتن ســومین دکمهی این مجموعه از سمت چپ در زیر آن باز میشوند.

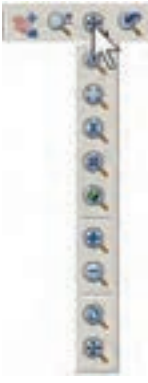

# **کاربرد هرکدام از فرمانهای Zoom**

**Realtime Zoom:** بــا اجرای این فرمان نشــانگر مــاوس تبدیل به یک عالمت ذرهبین مانند میشــود و با نگهداشــتن دکمــهی چپ ماوس و حرکــت دادن آن، تصاویرصفحه نزدیک و دور میشــوند. این فرمان، باالخص برای اســتفاده از ماوسهایی که غلتک ندارند، کاربرد دارد. چنانچه هنــگام اجرای آن، بر روی صفحه کلیک راســت کنیم. پنجرهی باالی صفحه باز میشود.

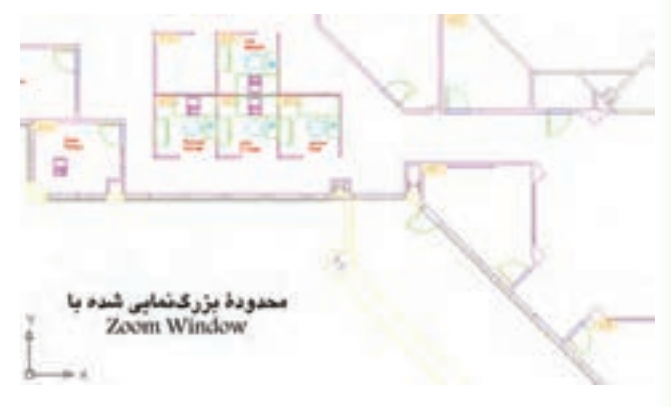

همانگونــه که مالحظه نمودید، این فرمان در پنجرهي بازشدهي فـــرمان Realtime Zoom نیز وجـود داشت کـــه ميتوان در ميانهي اجــرای ایــــن فرمان، با انتخاب Zoom Window پنجرهاي نیز برای بزرگنمايي باز نمود. تنها به خاطر داشــته باشید که فرمان Window Zoom در این جا به این شکل اجرا ميشود که باید هنگام باز کردن پنجرهي بزرگنمايي، دکمهي چپ ماوس پایین نگاه داشته ً کلیک و Drag اِعمال گردد. شود و اصطالحا

**Dynamic Zoom:** این فـــرمان نــــیز مـــشابه Window Zoom عمل ميکنــد، با این تفاوت که کاربر ابتــدا باید اندازهي پنجــره بزرگنمايــي را تعیین نماید و در مـــرحلهي بــــعد مکان این پنجره را بــر روی اشکال صــــفحهي ترسیم مشخص کند. اکنون این فرمان را اجرا نمایید. ملاحظــه میکنید که محدودهی بیرونی نقشــهی موجود نشــان داده ميشود و نشانگر ماوس به صورت یک ×

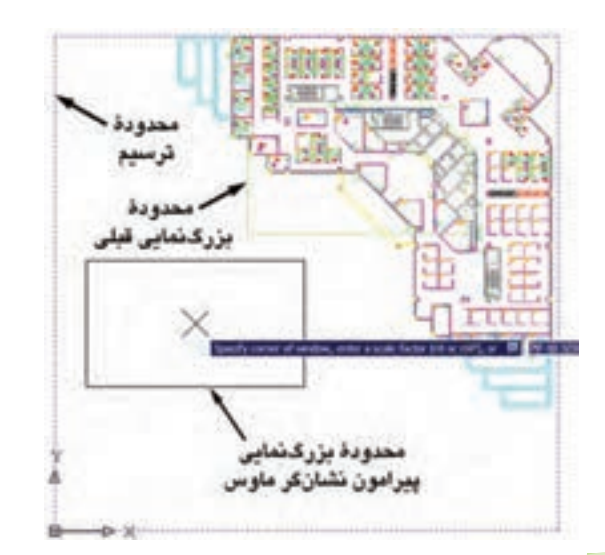

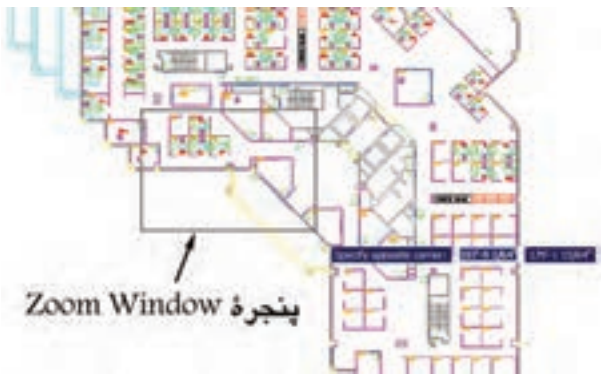

در ميآيد که مســتطیلی پیرامون آن قرار دارد. در واقع این مستطیل همان پنجرهي بزرگنمايي است.

بــرای تـــغییر این مستطیل کافی است در هر نقطهي دلخــواه از صفحه کلیک کنید تا بتوانید با حرکت نشــانگر مــاوس، آن را با انــدازهي مورد نظر اصــاح نمایید. هنگام تنظیم اندازهي این پنجره، نشانگر ماوس به صورت یک → در ميآيد.

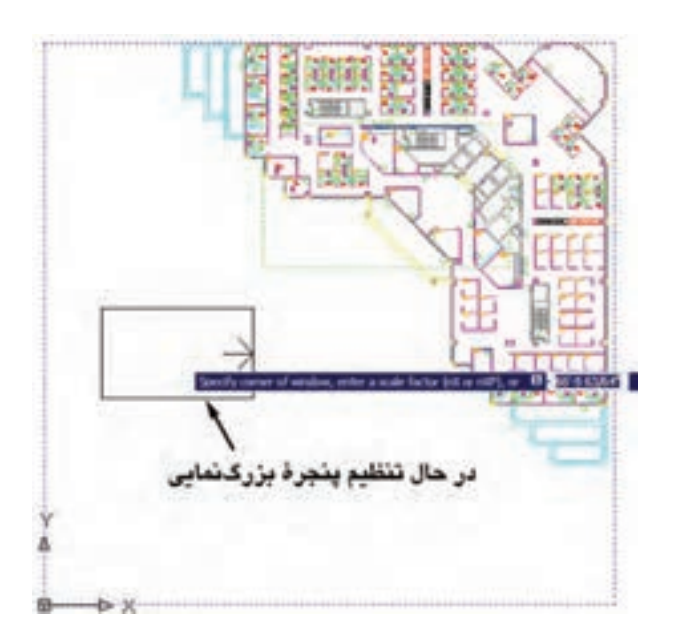

با کلیک دوم اندازهي پنجره تنظیم ميشود. حال، ماوس را حرکت ميدهيم و بر روی بخشی از نقشه، که باید بزرگ نمايي شود، قرار ميدهيم. سپس راست کلیک میکنیم. در پنجرهي باز شده، Enter را انتخاب مينماییم تا آن قسمت بزرگنمايي شود.

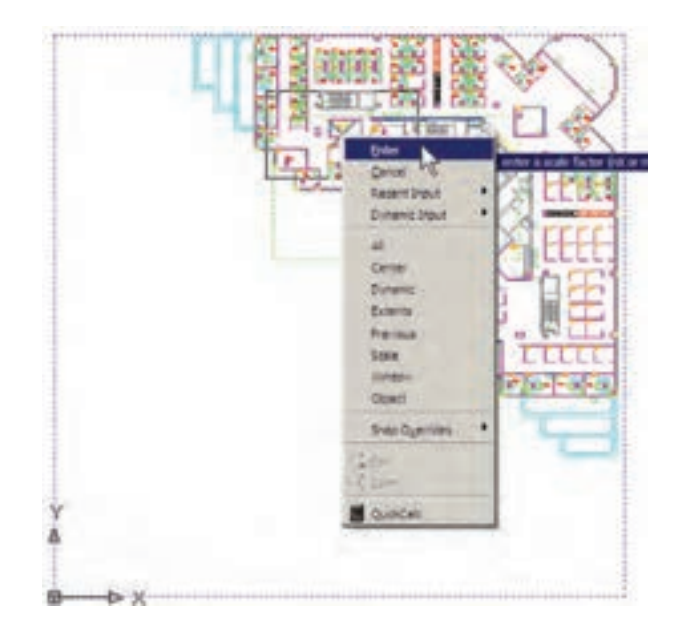

**Scale Zoom:** این فـــرمان با یک عـدد مـقیاس کار می کند. با اجرای آن عبارت Enter a scale factor ظاهر ميشود. کاربر در پاســخ به آن، یک عدد وارد ميکند. این عدد مقیاس بزرگنمايي یا کوچکنمايي صفحهي ترسیم را تعییــن مي ً نماید. مثال وقتی آن را 2 وارد کنیم، بزرگنمايي دوبرابر ميشــود و اگر 0/5 وارد کنیــم کوچکنمايي نصف ميشــود. بنابراین، برای بزرگنمايي همیشــه باید عددی بزرگتر از 1 وارد شــود و برای کوچکنمايي الزم است این عدد کوچکتر از 1 باشد.

**Center Zoom:** در ایــن فرمان، ابتــدا مرکز بزرگ نمايي و سپس ارتفاع پنجرهي بزرگنمايي تعیین ميشوند. بــرای درک بهتــر Center Zoom، ابتدا آن را اجرا کنید و در پاســخ به point center Specify، مانند تصویر با نشانگر ماوس، وسط پلههای این نقشه کلیک کنید.

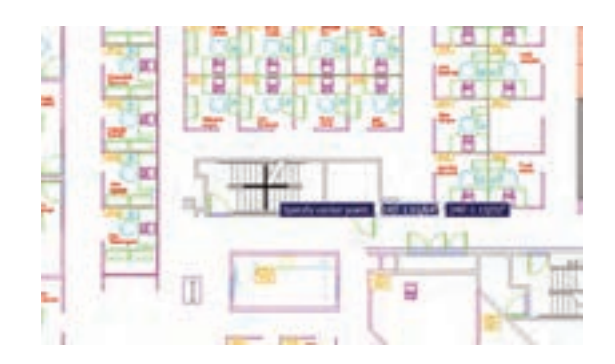

حال، فرض کنیــد ميخواهيم این پلههــا را به صورت کامل در صفحهي ترســیم بزرگ کنیم. بنابراین، باید عرض این پلهها هم تراز ارتفاع پنجرهي بزرگنمايي باشد. پس در پاسخ به عبارت Enter magnification or heigh باید مقدار عددی عرض پلهها را وارد کنیم. در شرایطی که مقدار دقیق عددی این ارتفــاع را نداریم ميتوانیم آن را با کلیک ماوس تعیین کنیم. بنابراین، مــاوس را حرکت دهید. ابتدا در پایینترين و سپس در باالترین نقطهي پله کلیک کنید.

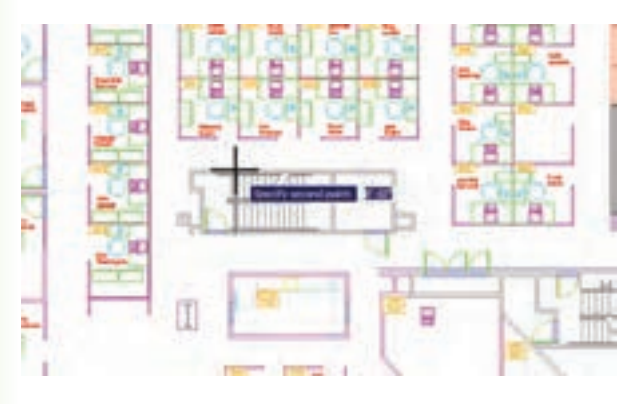

اکنون مالحظه میکنید که عرض پلهها در ارتفاع صفحه بزرگنمايي شده است.

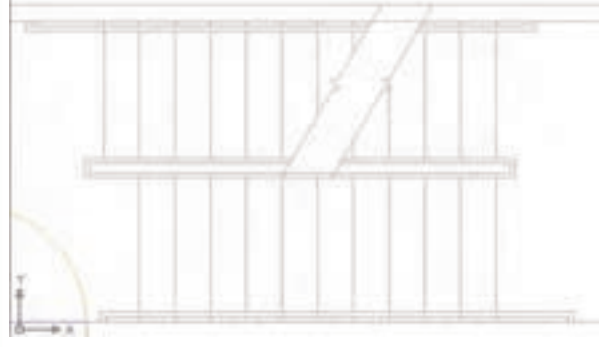

**Object Zoom:** ایــن فرمان، که یکی از فرمانهای جدید Zoom اســت و در نگارشهــای قبلی اتوکد وجود نداشــت، ميتواند بزرگنمايي را بر روی یک شــیء ترسیم شده اجرا کند. برای استفاده از آن پس از اجرا الزم است یک یا چند شکل را انتخاب نمایید. این فرمان به صورت شیء / دستور نیز قابل اجراست، یعنی ميتوانید شکلهای موردنظر را انتخاب و سپس فرمان Object Zoom را اجرا کنید.

**Out Zoom / In Zoom:** ایــن دو فرمــان بــرای بزرگنمايي و کوچکنمايي در یک مرحله اجرا ميشــوند. یعنی با اجرای In Zoom بزرگنمايي، نســبت به وضعیت فعلی نمایش صفحهي ترســیم، صورت ميگيرد و با اجرای Out Zoom کوچکنمايي، نسبت به وضعیت جاری، اجرا مى شود.

**Extents Zoom:** این فرمان، که یکی از کاربرديترين فرمان های Zoom اســت، ميتواند کلیهی شکلهای رسم شــده در صفحهي ترســیم را یک باره بزرگنمايي کند، به گونــهای که تمامی اجزای نقشــه بــا بزرگترين Zoom ممکــن، به نمایش در آیند. تصاویر زیر، قبل و بعد از فرمان Extents Zoom را نشان میدهد.

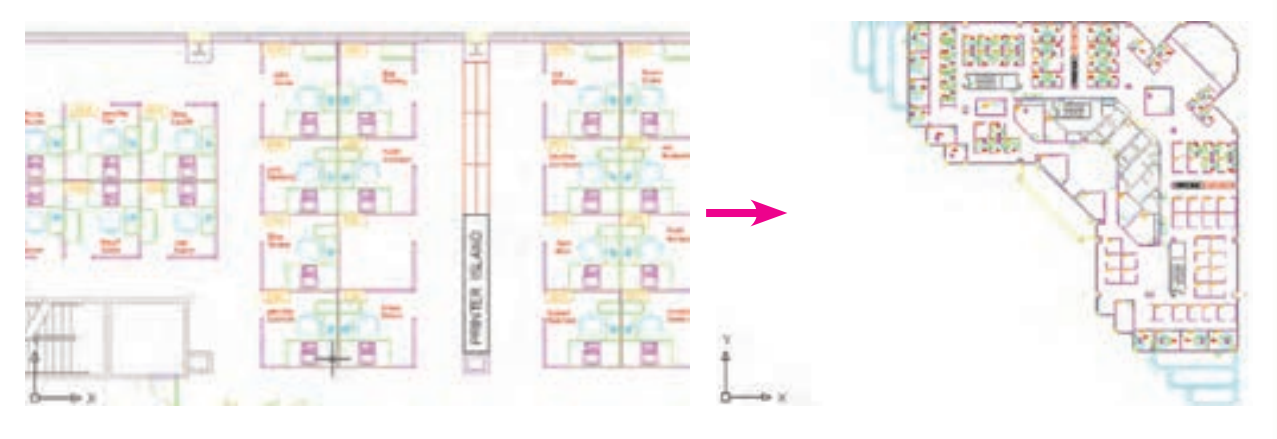

همانگونه کــه پيش از اين مالحظه نموديد، اين فرمان يکي از گزينههاي پنجرهي Realtime Zoom نيز هست که در حيــن اجــراي Realtime Zoom ميتوان از آن استفاده کرد.

**All Zoom:** همانگونه که از نام اين فرمان پيداست، از آن بــراي اجــراي عمليات Zoom بــر روي کل صفحه اســتفاده ميشــود. محدودهاي که اين فرمان بزرگنمايي ميکند همان محدودهي ترسـيم يـ ا -Lim Drawing its اســت، که در فصل سوم بدان اشــاره شد. اما چنانچه

مجموعهي ترسيمات اجراشده در صفحه فراتر از محدودهي ترسيم باشــد، این فرمان بیرونیترين لبههای ترسیمات را به عنوان محدودهي ترسیم در نظر ميگيرد. در واقع زمانی که شکلهای رسم شــده در صفحهي ترسیم از محدودهي ترسیم بزرگتر باشــند فرمان All Zoom همان عملیاتی را اجرا ميکند که Extents Zoom اجرا میکرد. در زیر، وضعیت نقشــهي موجود را قبل و بعــد از اجرای Zoom All نشــان میدهد. مالحظه ميشــود که نقشهي مذکور محدودهای کمتر از محدودهي ترسیم را اشغال نموده است.

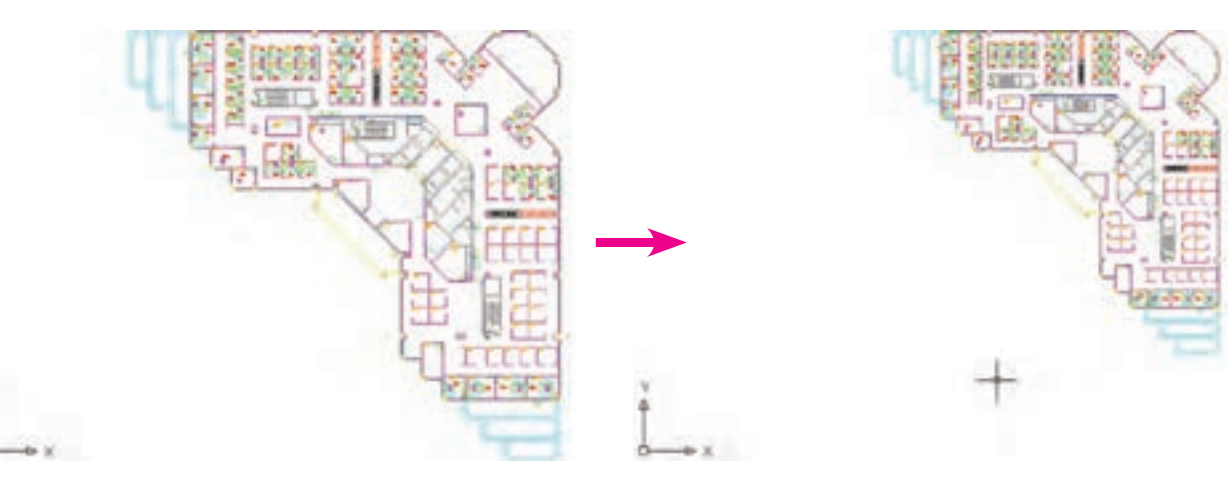

در فرمــان Point Pan، اتوکد تنها دو نقطه را از کاربر دریافــت ميکند. جابهجایی مســطح به انــدازهي فاصلهی نقطــهي اول تا نقطهي دوم صورت ميگيــرد. چهار فرمان Left Pan، Right Pan، Up Pan، Down Pan، بــه ترتیب، جا بهجایی مسطح را به اندازهي ثابت به سمت چپ، راست، بالا و پایین اجرا میکند.

#### **دید هوایی به صفحهي ترسیم**

امکان دیگری که به منظور بزرگنمايي و کوچکنمايي در اتوکد وجود دارد دید هوایی یا View Aerial اســت. این فرمان کــه از منوی View قابل اجراســت، پنجرهاي کوچک در گوشــهی صفحهی ترســیم باز می کند و کلیهی ترســیمات را با اندازهي کوچک در خود نمایش میدهد. با استفاده از امکانات موجود در آن، ميتوان عملیات Zoom را به صورت کنترل شده اجرا کرد.

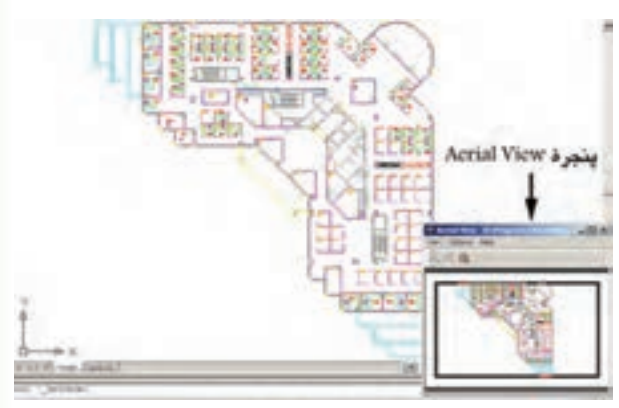

روش بزرگنمايــي در ایــن پنجره همــان روش فرمان Dynamic Zoom اســت، با این تفــاوت که، هم زمان بــا اجرای عملیات Zoom در پنجــرهي View Aerial، در صفحــهي اصلی ترســیم نیز ایــن بزرگنمايي نمایش داده ميشــود. در تصویر زیر وضعیت پس از بزرگنمايي را مشــاهده می نمایید. ملاحظه می کنید که مزیت استفاده از View Aerial آن است که کلیهی نقشه را، با وجود انجام بزرگنمايي، در خود نشان میدهد و در نتیجه کاربر میداند که چه بخشی از صفحهي ترسیم بـرای او بزرگنمايي شده است.

#### **جابهجایی مسطح دید در صفحهي ترسيم**

یکی دیگر از امکانات کنترل صفحهي ترسیم، جابهجایی مســطح دید اســت. همانطور که در فصــل اول مالحظه نمودید، جابهجایی مسطح دید یا Pan با نگهداشتن غلتک ماوس بر روی صفحه امکانپذیر است. این فرمان را به طور کامل ميتوانید از منوی View اجرا نمایید.

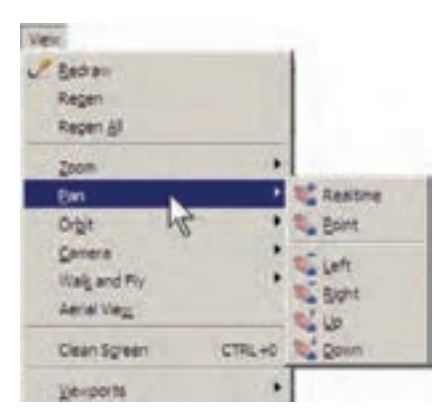

مهمترين فرمــان از این مجموعــه Realtime Pan اســت، که دکمهي آن در مجموعــه دکمههای Zoom، به صورت ۱۰ وجود دارد. با اجرای آن، نشانگر ماوس به یک دســت تبدیل ميشود و با نگهداشتن دکمهي چپ ماوس و حرکت آن، ميتوان بدون هیچ بزرگنمايي یا کوچکنمايي، موقعیت دید را نسبت به اُشکال صفحهی ترسیم تغییر داد. هنگامی که فرمان فوق در حال اجراســت با کلیک راســت بــر روی صفحه، همان پنجــرهي Realtime Zoom باز ميشود. بنابراین، ميتوان هر جا الزم بود از فرمان Zoom به Pan رفت یا بالعکس از Pan به Zoom منتقل شد.

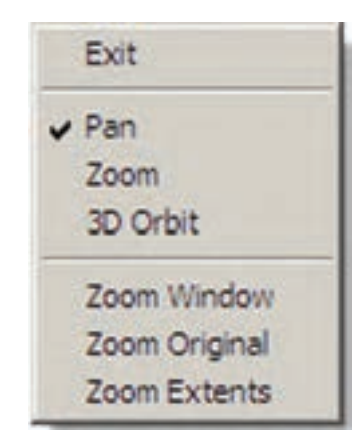

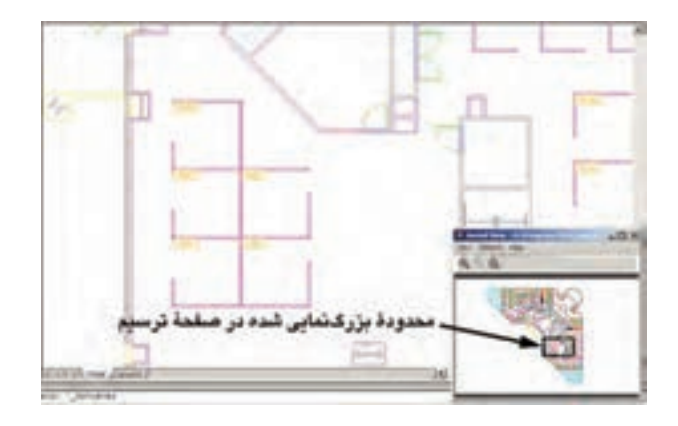

پنجره وجود دارند.

این دکمهها به منظور عملیات Zoom در خود پنجرهاي View Aerial بــه کار می روند و تغییری در بزرگنمايي صفحهي اصلي ترسيم ايجاد نمي كنند. از دیگر مزایای این فرمان آن است که ميتوان با حضور پنجرهي View Aerial، دیگر فرمانهای اتوکد را نیز اجرا نمود. همانگونه که مالحظه میکنید، سه دکمهي Zoom Extents، Out Zoom و In Zoom نیــز در باالی این

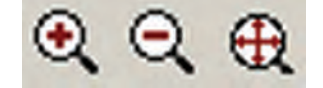

# بــرای رفع این حالت و بازگردانــدن منحنیها به حالت واقعیشــان، کافی است فرمان Regen را از منوی View اجرا نمایید. به طور عمومی فرمان Regen برای بازســازی نمایش ترسیمات در صفحه به کار می رود. صفحهي فوق را پس از اجرای فرمان Regen در تصویر زیر ببینید.

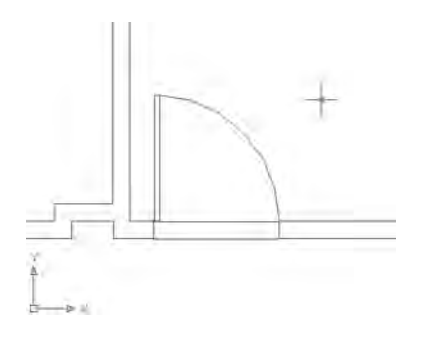

#### **تغییر واحدهای نمایش و ترسیم**

اتوکد ميتواند، هنگام شروع به کار یا ضمن عملیات در یک فایل نقشه، واحدهای نمایش و ترسیم را تغییر دهد. به طور مثــال، در فاصل samp-db، که پیش از این باز کرده **بازسازی نمایش در صفحهي ترسیم**

اتوکد یک نرم افزار گرافیکی برداری اســت، به این معنا که کلیهی شــکلها را با مجموعه مختصاتشــان در فایل مورد نظر ذخیره ميکند نه با حالت ترســیم شده. بنابراین، بسیاری از اوقات، هنگام اجرای عملیات Zoom و Pan، به منظور افزایش سرعت پردازش، اَشکال دایرهای و منحنی به صورت شکسته (چند ضعلی) به نمایش در می آید. در تصویر زیر بخشــی از فایل قبلی را پس از اجرای عملیات Zoom مالحظه میکنید که کمان نمایش درها را به صورت شکسته نمایش داده است.

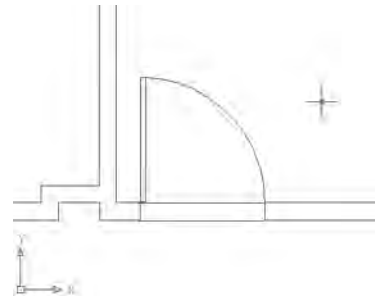

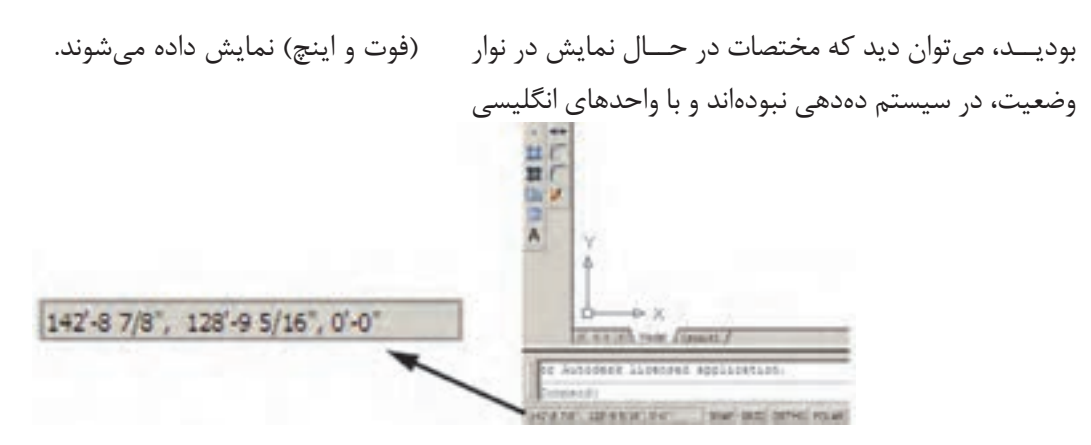

برای تبدیل واحدهای ترسیم به سیستمهای دهدهی از پنجرهي Type در Length گزینهی Decimal را انتخاب کنید. برای تعیین واحد اندازهگیری زاویه در پنجرهي Type از Angle،گزینــهی Degrees Decimal را انتخــاب نمایید. همانگونه که پیش از این مالحظه نمودهاید، جهت مثبت برای تعیین زوایا در اتوکد، جهت مثلثاتی اســت؛ اما چنانچــه بخواهید آن را در خالف جهــت مثلثاتی تنظیم کنیــد ميتوانیــد گزینــهی Clockwise( جهت حرکت عقربههای ساعت) ,ا در این پنجره فعال نمایید.

# **استخراج مشخصات اشکال**

اتوکد می تواند مشــخصات شــکل های رســم شده در صفحهي ترسیم را نمایش دهد. این مشخصات شامل طول، زاویه، مختصات، مساحت، محیط، حجم و... است، که بسته به نوع شکلها متفاوتاند. مجموعه فرمانهای کاربردی این امکان در بخش Inquiry از منوی Tools قرار دارد.

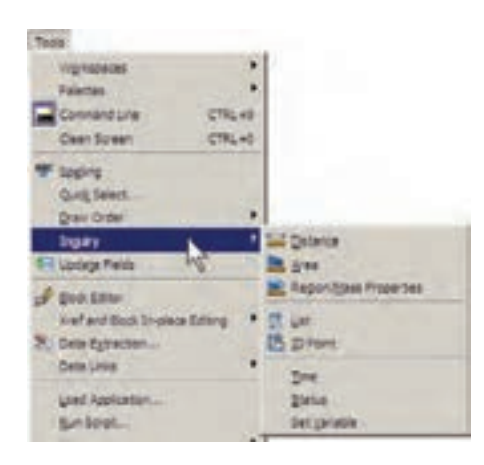

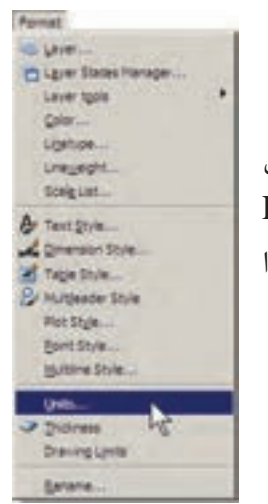

برای تغییر واحدهای فعال در فایل، بــه منوی Format میرویم و فرمان ...Units را اجرا می کنیم.

در پنجرهي باز شده، واحدهای طولی ترسیم و نمایش را در بخش Length و واحدهای زاویه را در بخش Angle، تغییر ميدهيم. در هریــک از بخشها، Type نوع واحد و Precision تعداد ارقام پس از اعشــار را دقت نمایش آن واحد، تنظیم مے کند.

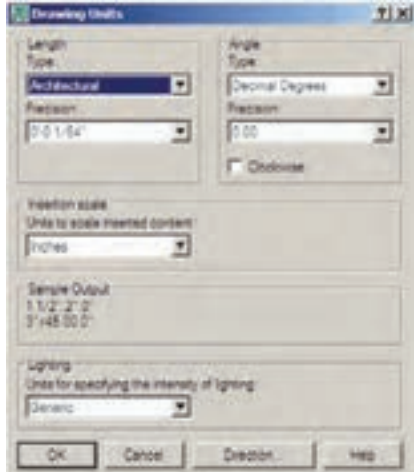

**Distance :** این فرمان به منظور نمایش فاصلهی دو نقطــه به کار می رود. هنگام اجــرای این فرمان دو نقطه را در صفحهي ترســیم و از اشکال رسم شدهي موجود انتخاب مينماییم. مشــخصات به دســت آمده، هم در کنار نشانگر ماوس ظاهر ميشــود )چنانچه ابــزار Dynamic فعال باشد(، و هم در خط فرمان به نمایش در ميآيد.

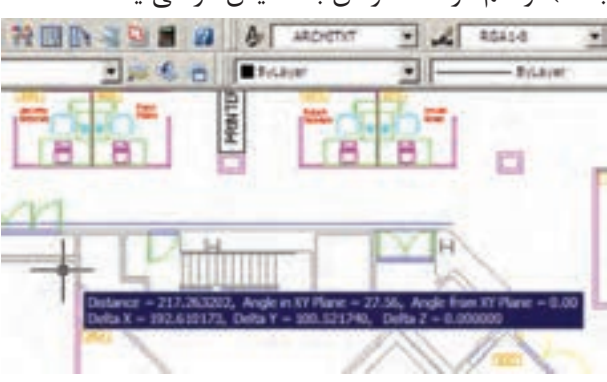

این مشخصات شامل 6 عدد است، که در آن Distance فاصلهی مستقیم دو نقطه، plane XY in Angle زاویهي خط ارتباطــی دو نقطه در صفحـــهي YX morf elgnA Plane, XY زاویــهی خط ارتباطی دو خط در جهت عمود بر صفحـــهي X Delta, XY فـاصلهی افـقـی دو نقطـه، Y Delta فاصلــهی عرضی دو نقطــه و Z Delta فاصلهی ارتفاعی دو نقطه محســوب ميشــوند. چنانچه خواســتید مشخصات استخراج شده را با دقت مطالعه نمایید کلید 2F را میزنید تا آخرین فرمانهای اجرا شــده در خط فرمان با یک پنجرهي بزرگ نمایش داده شوند. در این پنجره خروجیهای به دست آمده از فرمانهای Inquiry به خوبی قابل مالحظه و مرور هستند. در تصویر زیر پنجرهي باز شدهي خط فرمان را به همراه نتایج فرمان Distance مشاهده میکنید.

**Area :** از ایــن فرمان، به منظور محاســبهی محیط و مســاحت یک محدودهي بســته بر روی نقشــه، استفاده ميشــود. برای آزمــودن این فرمان، ابتدا بــر روی یکی از اتاقهــای اداری پالن حاضر، بزرگنمايي الزم را اجرا کنید. ســپس فرمان Area را به اجرا در آورید و از یک گوشهی اتاق شروع نمایید. به این ترتیب که تمامی گوشههای آن را به صورت متوالی انتخاب کنید تا دوباره به نقطه اول برسید. در تصویر زیر، ترتیب انتخاب گوشههای محدودهي یک اتاق به نمایش درآمده است.

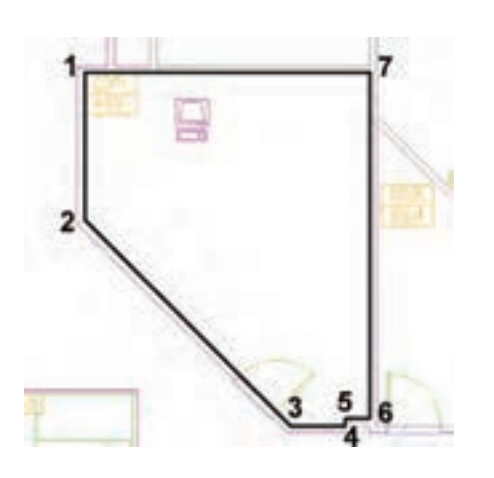

ســپس Enter را بزنید تا نتیجه بر روی صفحه در کنار ماوس یا در خط فرمان ظاهر شود.

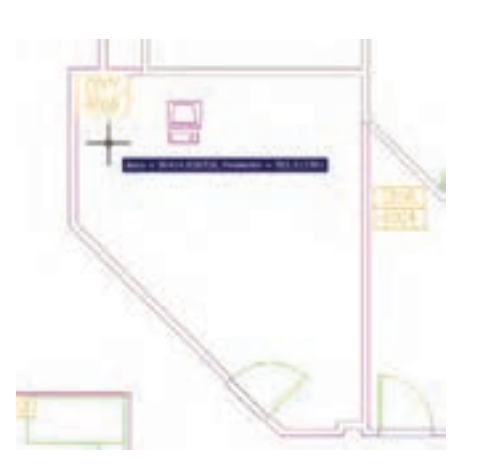

عدد Area مساحت و عدد Perimeter محیط را نشان میدهد. در شــرایطی که محــدوده ای مانند حوزهی درون یک دایره دارای گوشــههای مشــخص نباشد پس از اجرای

فرمان Area، حرف O( اول کلمــهیObject )را تایپ و سپس آن شکل را انتخاب می کنیم تا مساحت و محیط آن تعیین شود. توجه کنید که بخش Object از فرمان Area فقط بر روی شکلهای پیوســته و بسته کار ميکند، مانند دایره، بیضی، مستطیل، چند ضلعی منتظم و چند خطی که ابتدا و انتهای آن به هم رسیده باشد.

فرمــان Properties Mass /Region، به منظور به دست آوردن مشــخصات احجام سه بعدی، در اتوکد به کار میرود، که از توضیح بیشتر آن در این جا اجتناب ميشود.

**List :** این فرمان آماری کلی از تمامی مشخصات شکل، همچون مختصات، مساحت، محیط، زاویـهی قرارگیری و... به کاربر میدهد. برخی مشــخصات خــاص مربوط به نوع شـــکل ها نیز در نتایج این فرمان ظاهر می شود (مثلاً برای دایره، مرکز و شــعاع آن، برای مســتطیل، مختصات چهار نقطهي گوشــههای آن و....(. پس از اجــرای فرمان List، کافی اســت شــکل مورد نظر انتخاب گردد و Enter زده شود. نمونهای از نتایج فرمان List در تصویر زیر به نمایش درآمده است.

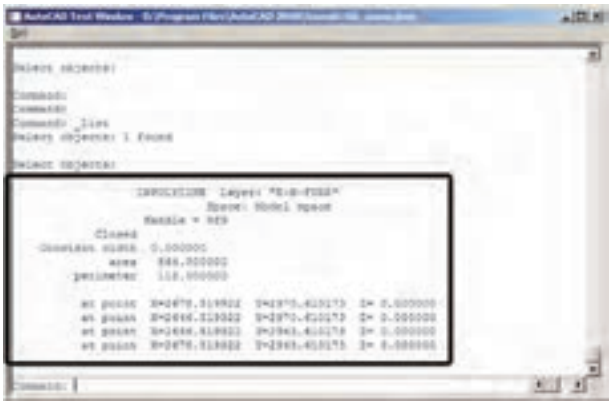

**Point ID :** ایــن فرمان تنهــا مختصات یک نقطهي مشــخص را در صفحهي ترسیم به نمایش میگذارد و برای اجرای آن باید بر روی نقطهي مورد نظر کلیک نمایید.

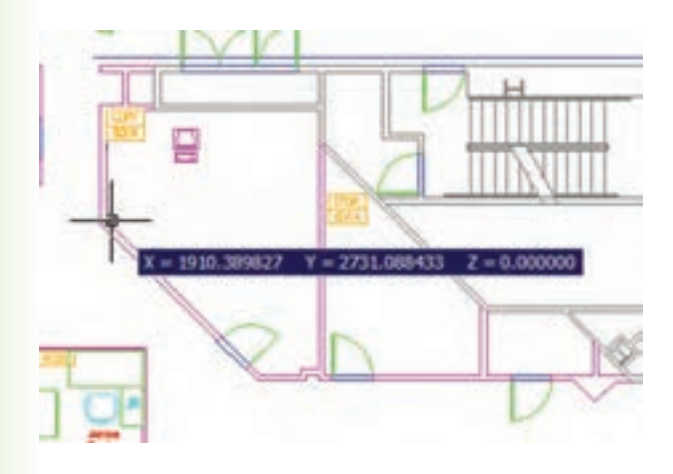

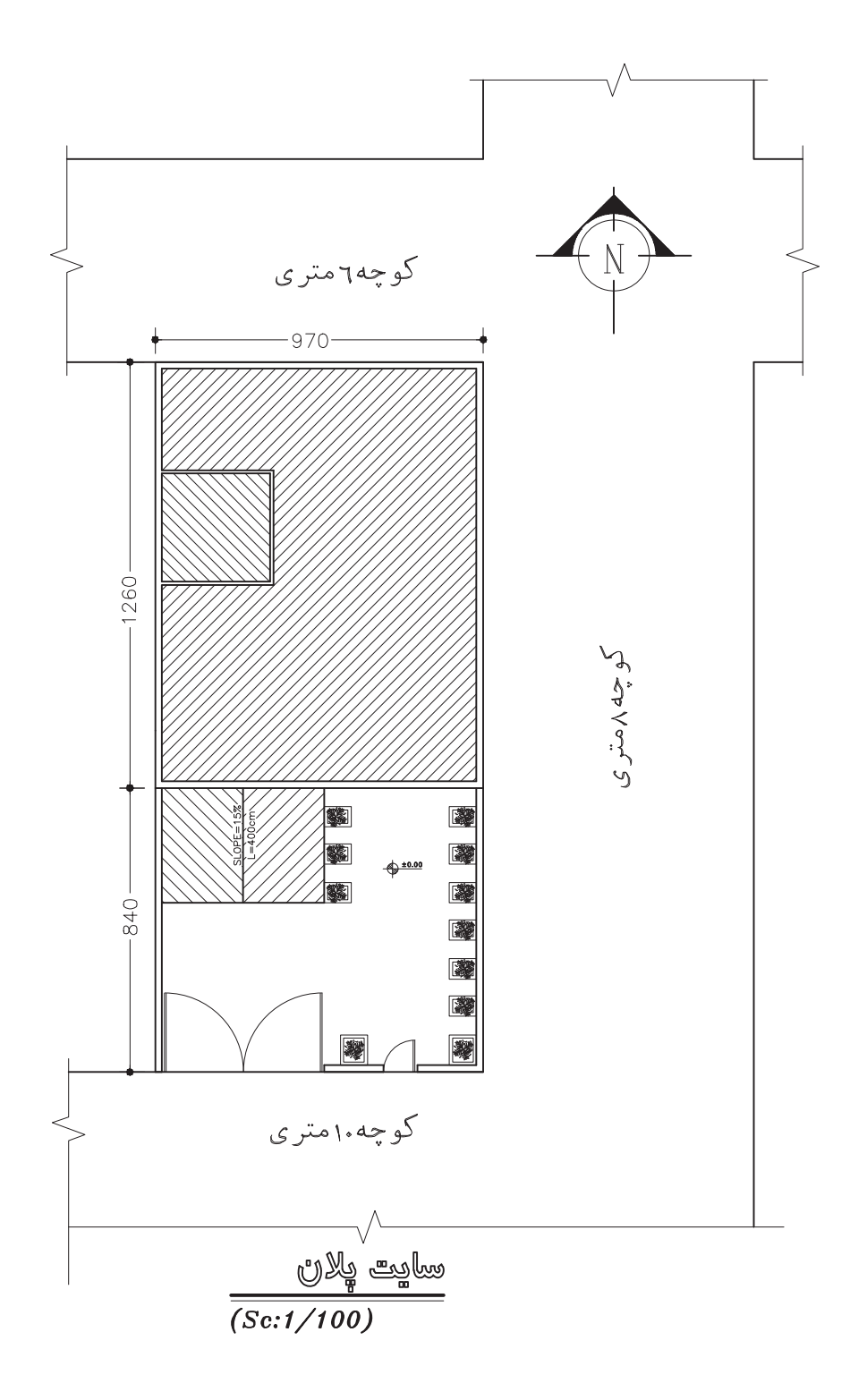

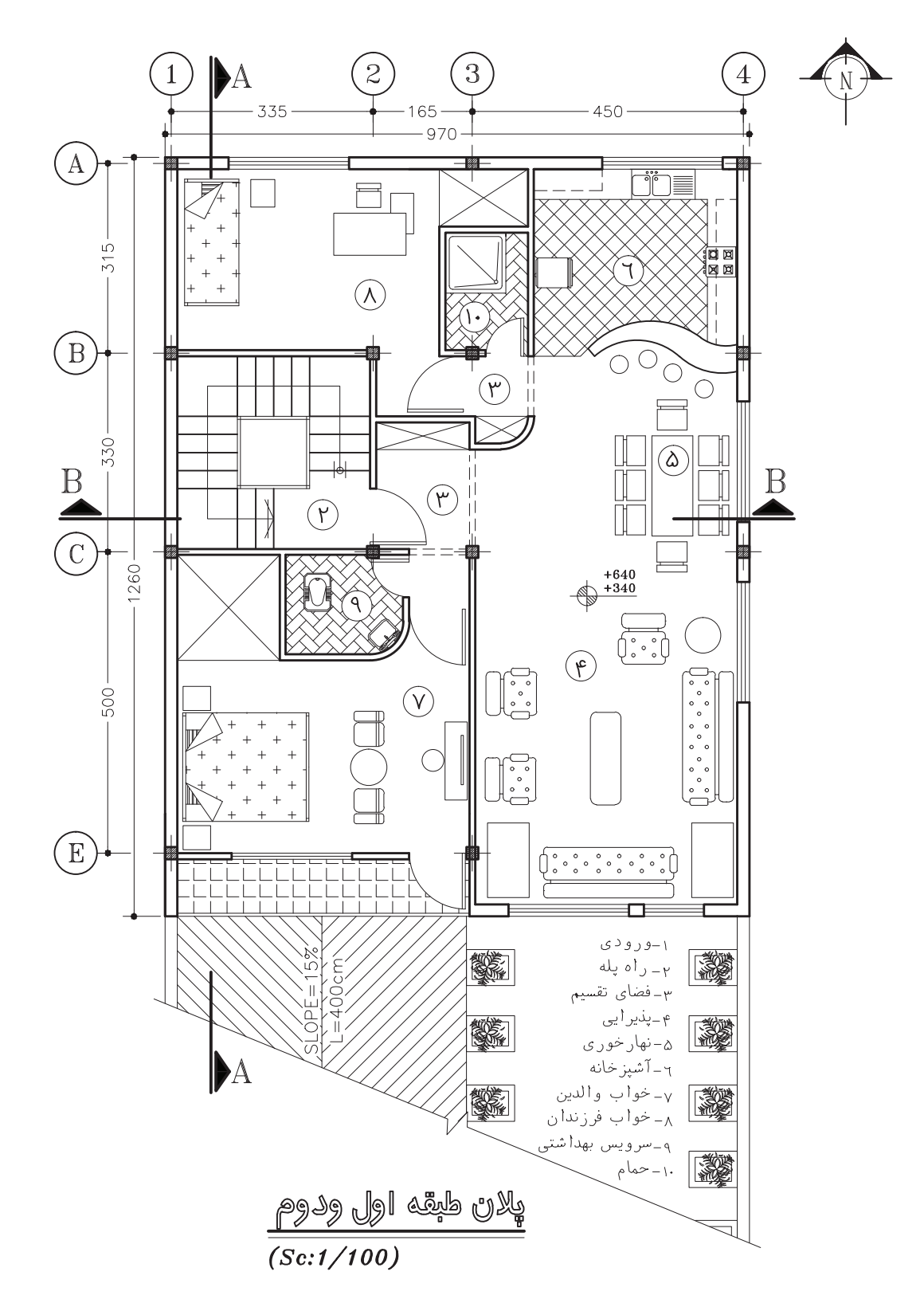

پروژهي ٢: پلان زير را با نرمافزار AutoCAD ترسيم کنيد.

پروژهي ٣: پلان زير را با نرمافزار AutoCAD ترسيم کنيد.

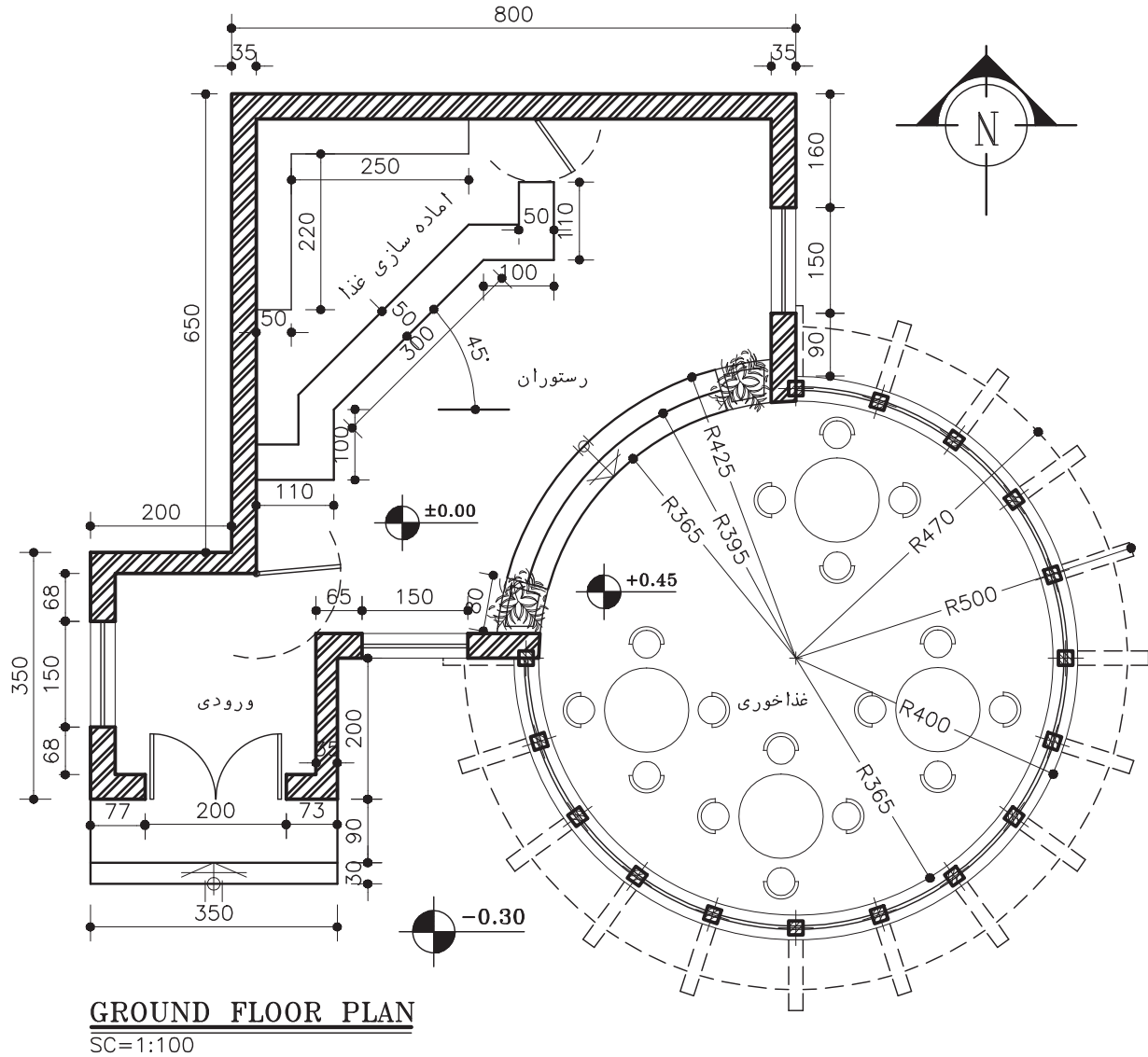

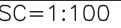

## **پروژهي نهايي**

پروژهي نهايي خود را که بهصورت مدادي ترسيم نمودهايد، با نرمافزار AutoCAD ترسيم کنيد.

**منابع و مآخذ** -1 خان محمدي، محمد علي ــ نقشهکشي ساختمان 2 ــ وزارت آموزش و پرورش ــ 1379 -2 صالحي، خديجه ــ جغرافياي استان تهران، وزارت آموزش و پرورش ــ 1380 -3 خواجه حسيني، محمد ــ نقشهکشي 1 ــ وزارت آموزش و پرورش ــ 1387 -4 وزيري، حسن ــ ترقي جاه ــ محسن نقشهکشي 1 ــ وزارت آموزش و پرورش ــ 1379 -5 فارست، کوين ــ ترجمهي نوشين ميري، روشن ــ ترسيمات سايه در معماري ــ انتشارات فخراکيا -6 پاکخو، فاطمه ــ تاجالديني، شــاهين ــ دباغيان، فرنوش ــ عبادي، مريم ــ وجداني، حاج رحيم ــ مباني نقشهکشي معماري ــ وزارت آموزش و پرورش -7 فرخزاد، محمد ــ کاربرد رايانه در نقشهکشي معماري ــ وزارت آموزش و پرورش

8- Structure Drawing A. Yakubovich (1984) - Mirpublisher.

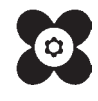